# $\frac{d\ln\ln}{d}$

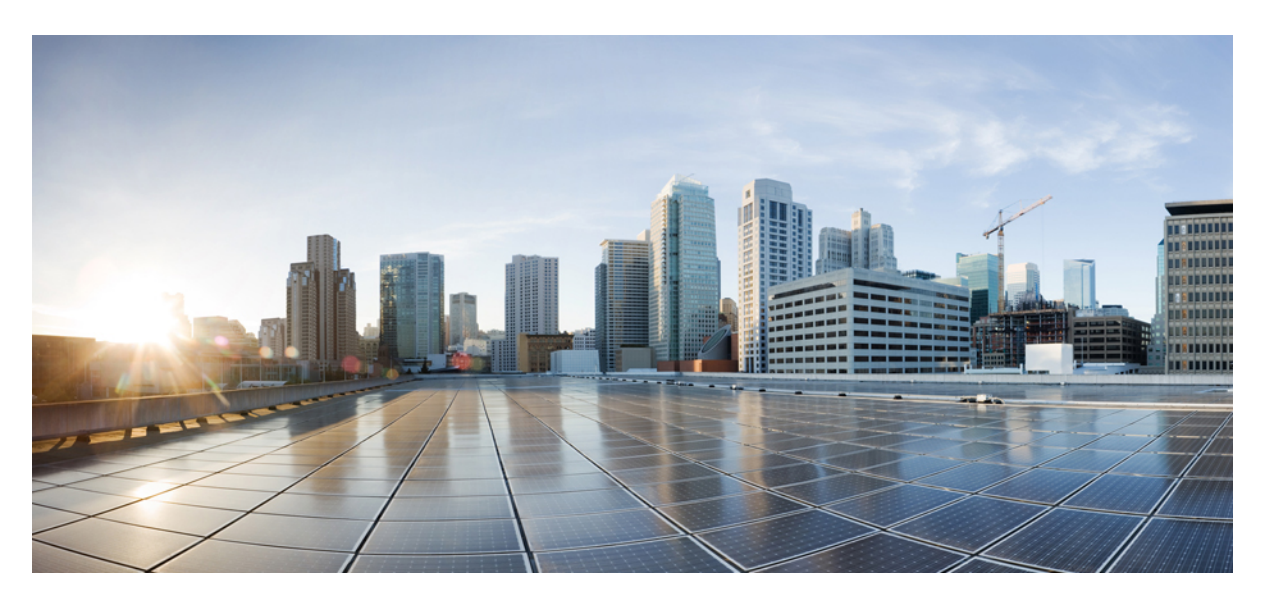

### **Cisco UCS Director F5 BIG-IP Management Guide, Release 6.9**

**First Published:** 2024-05-07

### **Americas Headquarters**

Cisco Systems, Inc. 170 West Tasman Drive San Jose, CA 95134-1706 USA http://www.cisco.com Tel: 408 526-4000 800 553-NETS (6387) Fax: 408 527-0883

THE SPECIFICATIONS AND INFORMATION REGARDING THE PRODUCTS IN THIS MANUAL ARE SUBJECT TO CHANGE WITHOUT NOTICE. ALL STATEMENTS, INFORMATION, AND RECOMMENDATIONS IN THIS MANUAL ARE BELIEVED TO BE ACCURATE BUT ARE PRESENTED WITHOUT WARRANTY OF ANY KIND, EXPRESS OR IMPLIED. USERS MUST TAKE FULL RESPONSIBILITY FOR THEIR APPLICATION OF ANY PRODUCTS.

THE SOFTWARE LICENSE AND LIMITED WARRANTY FOR THE ACCOMPANYING PRODUCT ARE SET FORTH IN THE INFORMATION PACKET THAT SHIPPED WITH THE PRODUCT AND ARE INCORPORATED HEREIN BY THIS REFERENCE. IF YOU ARE UNABLE TO LOCATE THE SOFTWARE LICENSE OR LIMITED WARRANTY, CONTACT YOUR CISCO REPRESENTATIVE FOR A COPY.

The Cisco implementation of TCP header compression is an adaptation of a program developed by the University of California, Berkeley (UCB) as part of UCB's public domain version of the UNIX operating system. All rights reserved. Copyright © 1981, Regents of the University of California.

NOTWITHSTANDING ANY OTHER WARRANTY HEREIN, ALL DOCUMENT FILES AND SOFTWARE OF THESE SUPPLIERS ARE PROVIDED "AS IS" WITH ALL FAULTS. CISCO AND THE ABOVE-NAMED SUPPLIERS DISCLAIM ALL WARRANTIES, EXPRESSED OR IMPLIED, INCLUDING, WITHOUT LIMITATION, THOSE OF MERCHANTABILITY, FITNESS FOR A PARTICULAR PURPOSE AND NONINFRINGEMENT OR ARISING FROM A COURSE OF DEALING, USAGE, OR TRADE PRACTICE.

IN NO EVENT SHALL CISCO OR ITS SUPPLIERS BE LIABLE FOR ANY INDIRECT, SPECIAL, CONSEQUENTIAL, OR INCIDENTAL DAMAGES, INCLUDING, WITHOUT LIMITATION, LOST PROFITS OR LOSS OR DAMAGE TO DATA ARISING OUT OF THE USE OR INABILITY TO USE THIS MANUAL, EVEN IF CISCO OR ITS SUPPLIERS HAVE BEEN ADVISED OF THE POSSIBILITY OF SUCH DAMAGES.

Any Internet Protocol (IP) addresses and phone numbers used in this document are not intended to be actual addresses and phone numbers. Any examples, command display output, network topology diagrams, and other figures included in the document are shown for illustrative purposes only. Any use of actual IP addresses or phone numbers in illustrative content is unintentional and coincidental.

All printed copies and duplicate soft copies of this document are considered uncontrolled. See the current online version for the latest version.

Cisco has more than 200 offices worldwide. Addresses and phone numbers are listed on the Cisco website at www.cisco.com/go/offices.

Cisco and the Cisco logo are trademarks or registered trademarks of Cisco and/or its affiliates in the U.S. and other countries. To view a list of Cisco trademarks, go to this URL: <https://www.cisco.com/c/en/us/about/legal/trademarks.html>. Third-party trademarks mentioned are the property of their respective owners. The use of the word partner does not imply a partnership relationship between Cisco and any other company. (1721R)

© 2016–2024 Cisco Systems, Inc. All rights reserved.

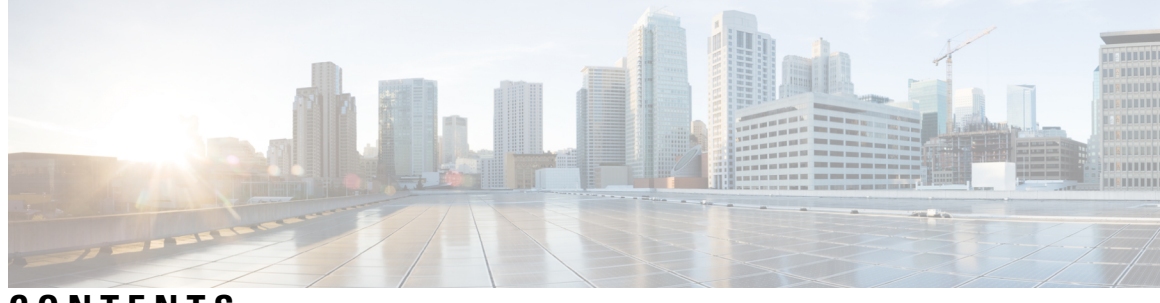

**CONTENTS**

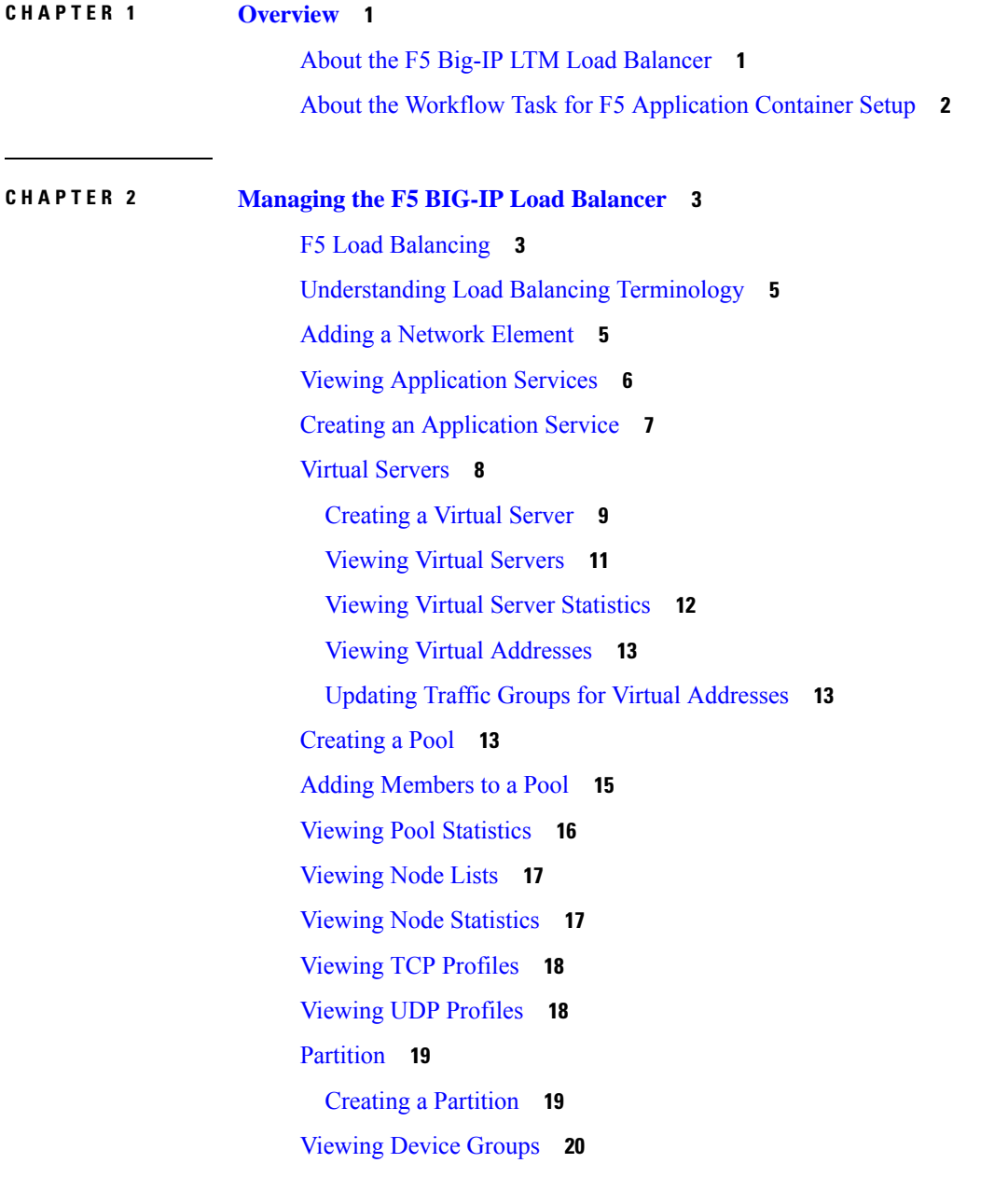

[Creating](#page-23-1) a Device Group **20** [Viewing](#page-24-0) Traffic Groups **21** Viewing Traffic Group Device [Statistics](#page-25-0) **22** [Creating](#page-26-0) a Traffic Group **23** Forcing a Traffic Group to a [Standby](#page-27-0) State **24** Viewing Device [Information](#page-27-1) **24** [Viewing](#page-28-0) HA Groups **25**

Г

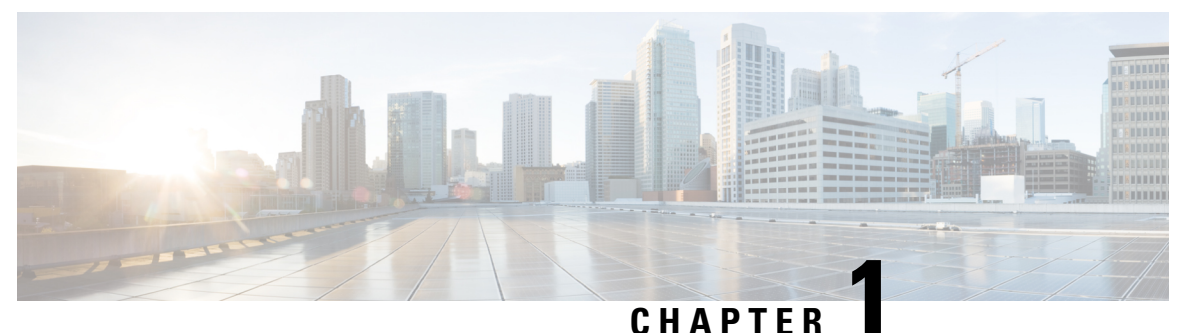

### <span id="page-4-0"></span>**Overview**

- About the F5 Big-IP LTM Load [Balancer,](#page-4-1) on page 1
- About the Workflow Task for F5 [Application](#page-5-0) Container Setup, on page 2

### <span id="page-4-1"></span>**About the F5 Big-IP LTM Load Balancer**

Cisco UCS Director supports the F5 BIG-IP Local Traffic Manager (LTM) product module, which provides local load balancing based on a reverse proxy architecture, increases operational efficiency, and ensures peak network performance by providing a flexible, high-performance application delivery system. Cisco UCS Director supports basic and critical configuration in the LTM module through its generic tasks and reports. You can manage the LTM through Cisco UCS Director. In this document, references to F5 or BIG-IP or the "load balancer" all refer to this F5 product.

For specific information about the F5 product releases supported by Cisco UCS Director and for related information, refer to the Cisco UCS Director Release Notes.

Cisco UCS Director includes the following features and capabilities to support the F5 BIG-IP LTM product module:

- iApps Application Services and Templates
- Virtual Server creation, deletion, updates, and management, including inventories, processing metrics, and reports.
- Pool list creation, deletion, updates, and management, including inventories, processing metrics, and reports.
- Pool member inventory and reports.
- Node list inventory, processing metrics, and reports.
- TCP and UDP profile reports.
- Device group creation, deletion, updates, and management, including inventories, processing metrics, and reports.
- Traffic group creation, deletion, updates, and management, including inventories, processing metrics, and reports.
- Device information reports.

• HA group reports.

### <span id="page-5-0"></span>**About the Workflow Task for F5 Application Container Setup**

Cisco UCS Director includes an F5 BIG-IP workflow task to aid in connecting to the Load Balancer using the Workflow Designer. The crucial workflow tasks are:

- Allocate Container VM Resources
- Provision Container Network
- Provision Container VM
- Re-synch Container VMs
- Setup Container Gateway
- Setup Container F5 Load Balancer
- Send Container Email

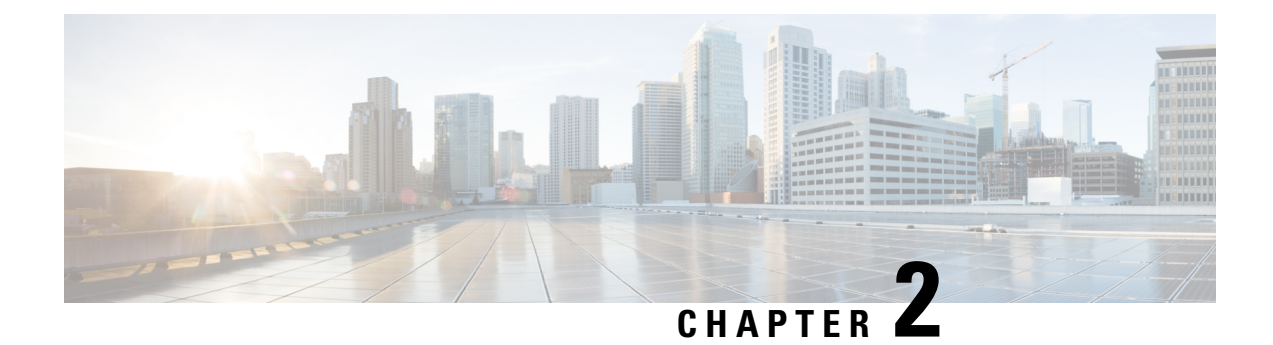

## <span id="page-6-0"></span>**Managing the F5 BIG-IP Load Balancer**

- F5 Load [Balancing,](#page-6-1) on page 3
- [Understanding](#page-8-0) Load Balancing Terminology, on page 5
- Adding a Network [Element,](#page-8-1) on page 5
- Viewing [Application](#page-9-0) Services, on page 6
- Creating an [Application](#page-10-0) Service, on page 7
- Virtual [Servers,](#page-11-0) on page 8
- [Creating](#page-16-2) a Pool, on page 13
- Adding [Members](#page-18-0) to a Pool, on page 15
- Viewing Pool [Statistics,](#page-19-0) on page 16
- [Viewing](#page-20-0) Node Lists, on page 17
- Viewing Node [Statistics,](#page-20-1) on page 17
- [Viewing](#page-21-0) TCP Profiles, on page 18
- [Viewing](#page-21-1) UDP Profiles, on page 18
- [Partition,](#page-22-0) on page 19
- [Viewing](#page-23-0) Device Groups, on page 20
- [Creating](#page-23-1) a Device Group, on page 20
- [Viewing](#page-24-0) Traffic Groups, on page 21
- Viewing Traffic Group Device [Statistics,](#page-25-0) on page 22
- [Creating](#page-26-0) a Traffic Group, on page 23
- Forcing a Traffic Group to a [Standby](#page-27-0) State, on page 24
- Viewing Device [Information,](#page-27-1) on page 24
- [Viewing](#page-28-0) HA Groups, on page 25

### <span id="page-6-1"></span>**F5 Load Balancing**

Cisco UCS Director supports the creation and monitoring of F5 load balancers.

Although load balancing may be prevalent in the routing environment, it is also of growing importance in the virtual networking and VM environment. Server load balancing is a mechanism for distributing traffic across multiple virtual servers, offering high application and server resource utilization.

Server load balancing (SLB) is the process of deciding to which server a load-balancing device should send a client request for service. For example, a client request can consist of an HTTP GET for a web page or an FTP GET to download a file. The job of the load balancer is to select the server that can successfully fulfill

the client request and do so in the shortest amount of time without overloading either the server or the server farm as a whole.

Depending on the load-balancing algorithm or predictor that you configure, the F5 BIG-IP performs a series of checks and calculations to determine the server that can best service each client request. F5 BIG-IP bases server selection on several factors, including the server with the fewest connections regarding load, source or destination address, cookies, URLs, or HTTP headers.

A high-level process flow of load balancing is as follows:

- **1.** A client attempts to connect with a service on the load balancer.
- **2.** The load balancer accepts the connection.
- **3.** The load balancer decides which host should receive the connection and changes the destination IP address (or port) in order to match the service of the selected host.
- **4.** The host accepts the load balancer's connection and responds to the original source, to the client (through its default route), and to the load balancer.
- **5.** The load balancer acquires the return packet from the host and changes the source IP address (or port) to correspond to the virtual server IP address and port, and forwards the packet back to the client.
- **6.** The client receives the return packet, assuming it came from the virtual server, and continues the rest of the process.

Cisco UCS Director enablesthe management, orchestration, and monitoring of theF5 load balancer.Following is a summary of the crucial processes:

- **1.** Add the F5 load balancer. To add the F5 load balancer, choose **Administration** > **Physical Accounts**. On the **Physical Accounts** page, click **Managed Network Elements** and then click **Add Network Element**.
- **2.** On adding the F5 load balancer as a managed element, Cisco UCS Director triggers Cisco UCS Director task inventory collection. The polling interval configured on the **System Tasks** specifies the frequency of inventory collection.
- **3.** After the F5 load balancer is added to the Pod, it is listed with all other components of the pod environment at the account level. To see the F5 component information, choose **Physical** > **Network**. On the **Network** page, choose the Pod and click **Managed Network Elements**.

There are two ways to implement load balancing on an F5 device using Cisco UCS Director:

**1.** Use an iApps (BIG-IP) application service.

iApps application templates let you configure the BIG-IP system for your HTTP applications, by functioning as an interface to consistently deploy, manage, and monitor your servers. You can use default iApps templates or create and customize a template to implement load balancing on the F5 device.

- **2.** Use Cisco UCS Director to:
	- Set up a managed element
	- Create a Pool
	- Add pool members
	- Create a virtual server

### <span id="page-8-0"></span>**Understanding Load Balancing Terminology**

This section describes common terms found in the F5 BIG-IP environment. In a load-balancing environment, a virtual server is a construct that allows multiple physical servers to appear as one for load-balancing purposes. A virtual server is bound to physical services running on real servers in a server farm and uses IP address and port information to distribute incoming client requests to the servers in the server farm according to a specified load-balancing algorithm.

- Virtual servers—In a load-balancing environment, a virtual server is a construct that allows multiple physical servers to appear as one for load-balancing purposes. A virtual server is bound to physical services running on real servers in a server farm and uses IP address and port information to distribute incoming client requests to the servers in the server farm according to a specified load-balancing algorithm.
- Pools—A pool is a collection of virtual servers that provide similar services available on multiple hosts. (See the pool members or nodes entry for additional information.)
- Pool members or nodes—When creating a pool, you assign one or more pool members to it. A pool member or node is a logical object that represents a physical node (and a service) on the network. When you add a virtual server to a pool, it becomes a pool member. A member or node includes the TCP port of the actual application that is receiving traffic.

### Ω

- A virtual server can be a member of multiple pools. In a different pool, it can have different attributes and play a different role. For example, a virtual server could be a backup resource for a different type of requests, such as requests from a different part of the world. **Tip**
- Nodes—Physical servers that receive traffic from a load balancer.
- Profiles—A profile can be either local or roaming. We recommended that you operate using roaming profiles rather than local profiles. Using roaming profiles assures you that your settings are always available to you at all times.

### <span id="page-8-1"></span>**Adding a Network Element**

In order to create a virtual server that supports load balancing, first add a network element in Cisco UCS Director. After a Load Balancer is added as a network element in Cisco UCS Director, it appears on the **Managed Network Element** screen.

#### **Before you begin**

You must be logged in to the appliance to complete this task.

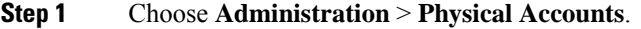

- **Step 2** On the **Physical Accounts** page, click **Managed Network Elements**.
- **Step 3** Click **Add Network Element**.
- **Step 4** On the **Add Network Element** screen, complete the following fields:

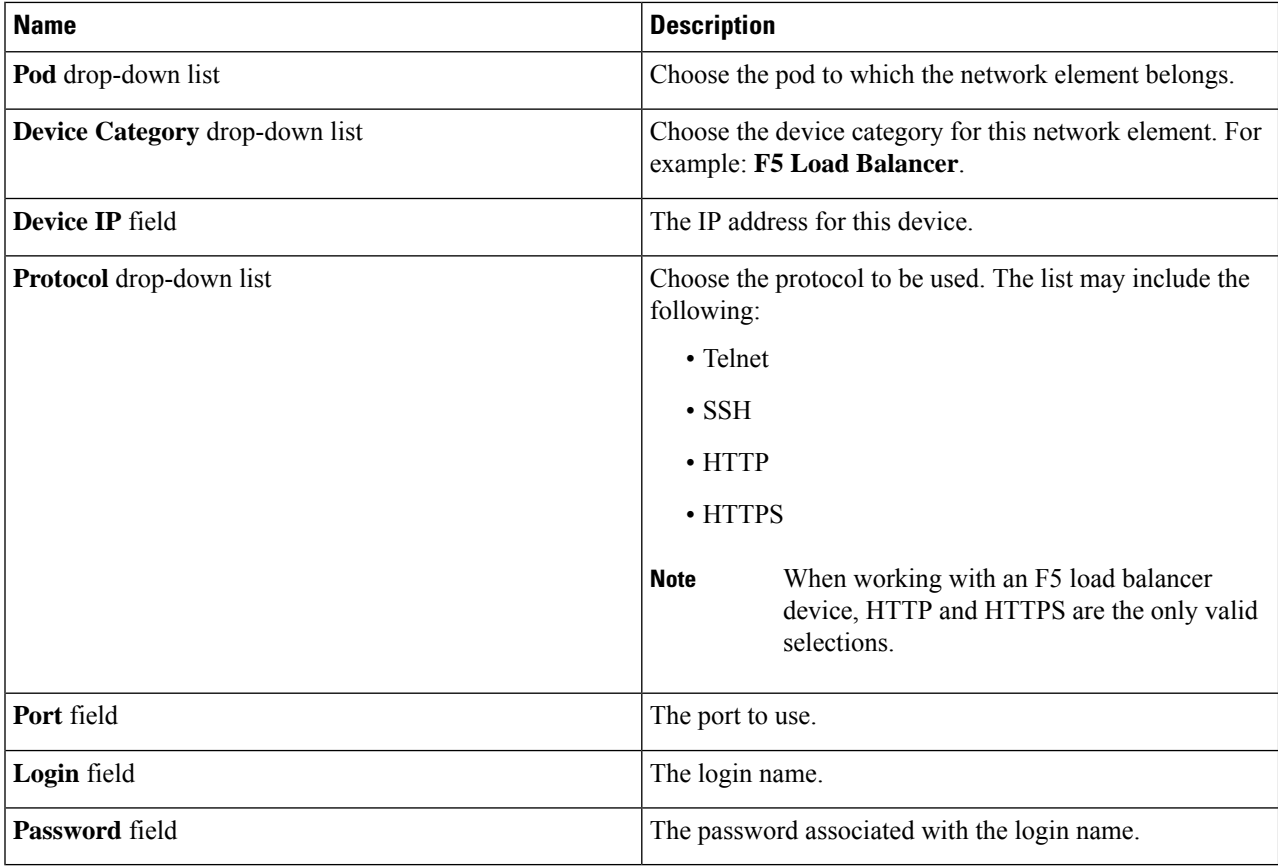

#### **Step 5** Click **Submit**.

Adding the F5 Load Balancer triggers the system task inventory collection. The polling interval configured on the **System Tasks** screen specifies the frequency of inventory collection.

#### **What to do next**

To modify or edit a virtual server, choose the server, and then click **Modify**. To remove a virtual server, choose the server, and then click **Delete**.

## <span id="page-9-0"></span>**Viewing Application Services**

The **Application Services** screen provides information on the following items:

- Pod Name
- Name
- Template
- Partition/Path
- Device Group

Ш

- Traffic Group
- Active Device

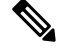

**Note** F5 BIG-IP devices with versions lower than 12.0 show a blank Active Device column.

- **Step 1** Choose **Physical** > **Network**.
- **Step 2** Choose a pod.
- **Step 3** Choose the load balancing server.
- <span id="page-10-0"></span>**Step 4** Click **Application Services** to view information for the existing application services.

### **Creating an Application Service**

This topic describes how to create an application service for a selected pod.

- **Step 1** Choose **Physical** > **Network**.
- **Step 2** Choose a pod that includes the F5 network, expand the directory as necessary, and click the F5 network.
- **Step 3** Click **Application Services**.
- **Step 4** Click **Create**.
- **Step 5** On the **Create Application Service** screen, complete the following fields:

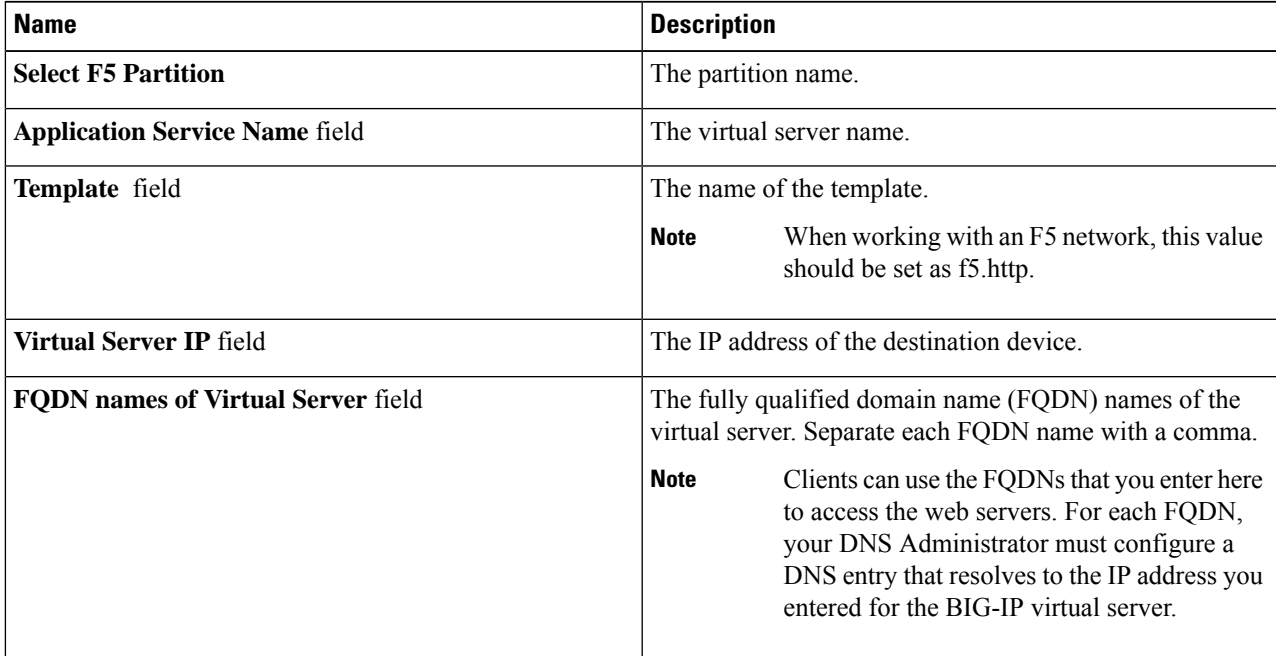

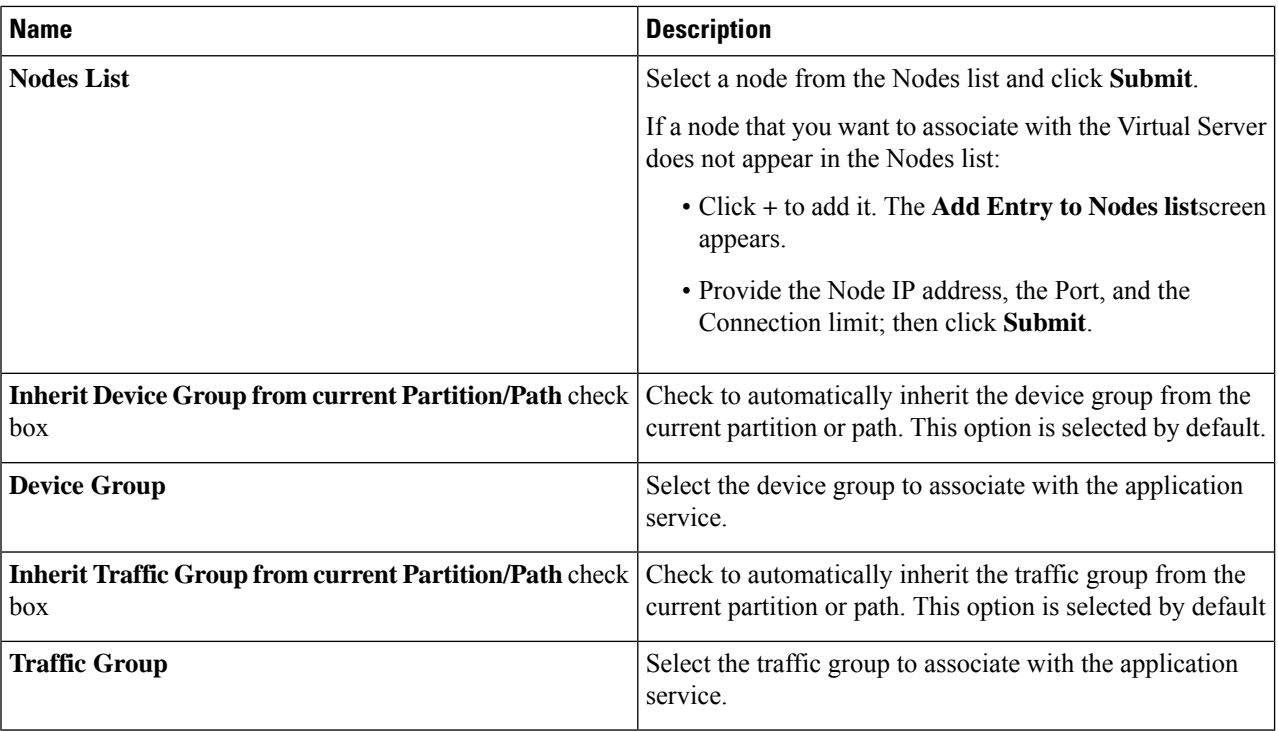

<span id="page-11-0"></span>**Step 6** Click **Submit**.

### **Virtual Servers**

In a load-balancing environment, a virtual server is a construct that allows multiple physical servers to appear as one for load-balancing purposes. A virtual server is bound to physical services running on real servers in a server farm. The virtual server uses IP address and port information to distribute incoming client requests to the servers in the server farm according to a specified load-balancing algorithm.

Although the virtual server is of primary importance because it is used to administer pools and pool members, the practical flow of performing the setup is as follows:

- **1.** Create a pool
- **2.** Add members to pool
- **3.** Create a virtual server that uses the pool

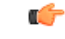

Before you can create a virtual server that supports load balancing, you must add the F5 load balancer as a network element. **Remember**

Ш

### <span id="page-12-0"></span>**Creating a Virtual Server**

 $\boldsymbol{\beta}$ 

To get inventory information about the F5 device, navigate to **Converged** > **Pod**, then click the middle of the large Pod icon. In the row of Network images, double-click BIG-IP to see current information about it. **Tip**

#### **Before you begin**

An account with the F5 BIG-IP server.

#### **Step 1** Choose **Physical** > **Network**.

**Step 2** Click a pod in which one of the Managed Network Elements is the F5 BIG-IP device you want to use, then click the network.

With a Pod highlighted under **Physical** > **Network** and the Managed Network Elements selected, a row of information in the table include the IP address for the F5 BIG-IP device you want to. In the left column, click the network associated with this device.

- **Step 3** Click **Virtual Servers** and then click **Create**.
- **Step 4** On the **Create Virtual Server** complete the following fields:

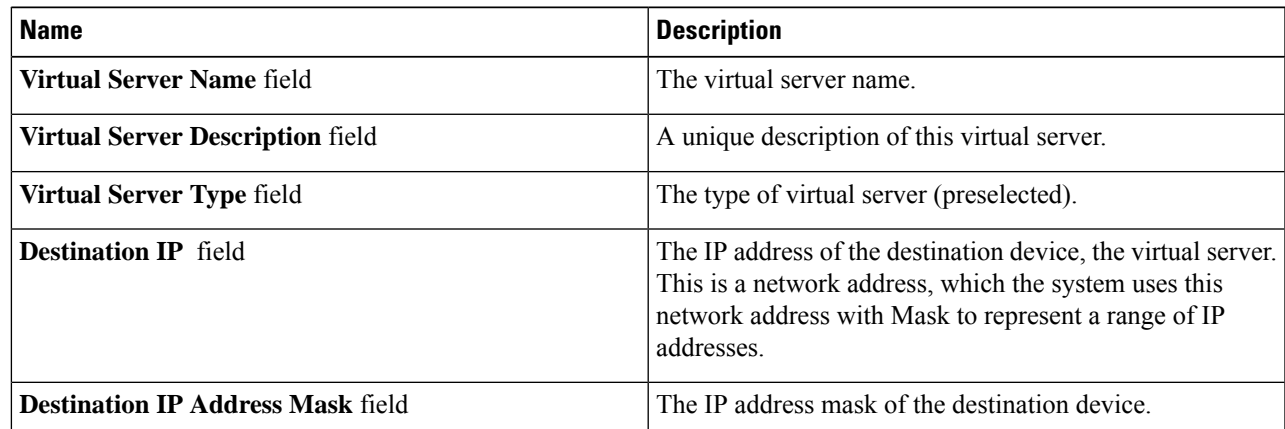

I

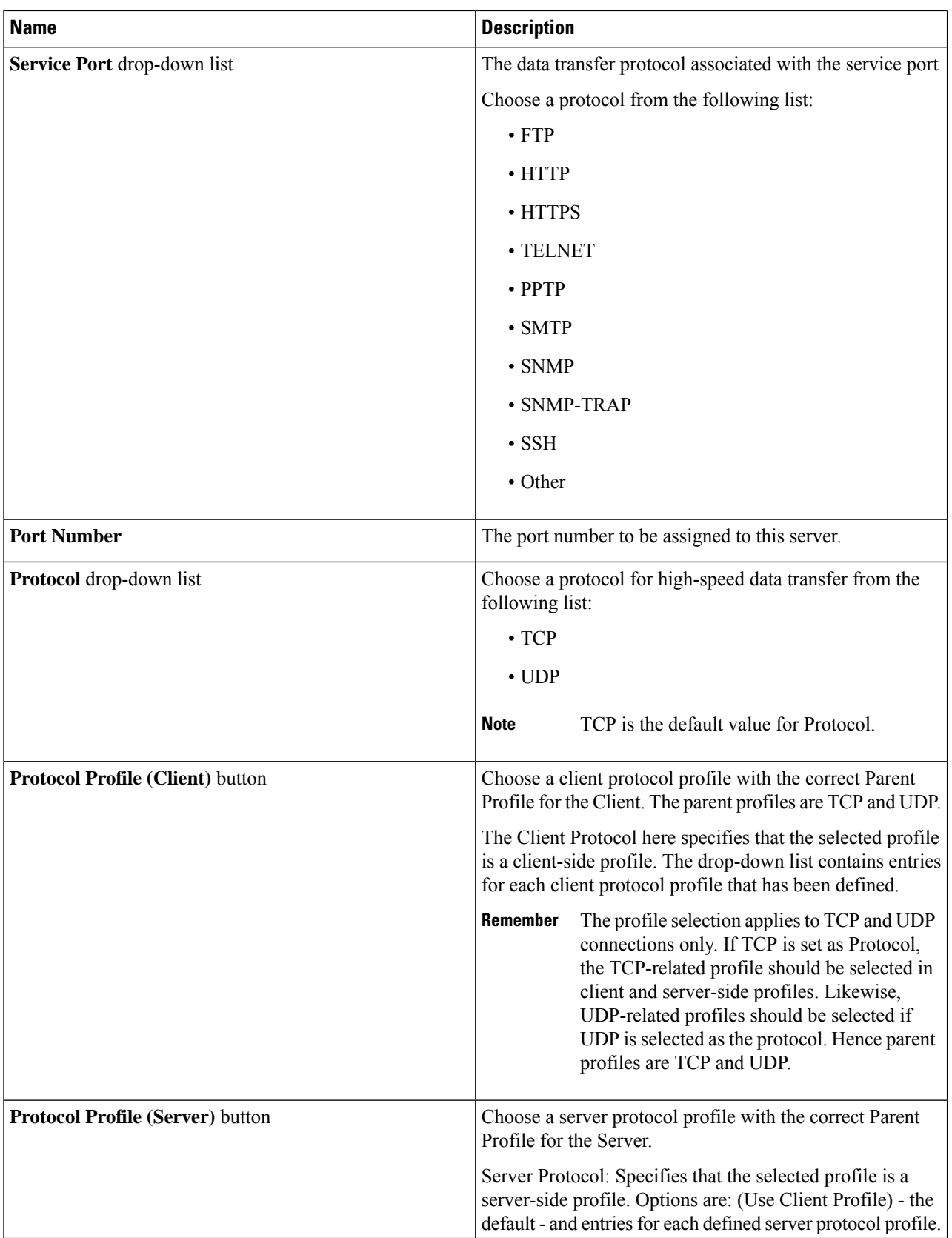

ı

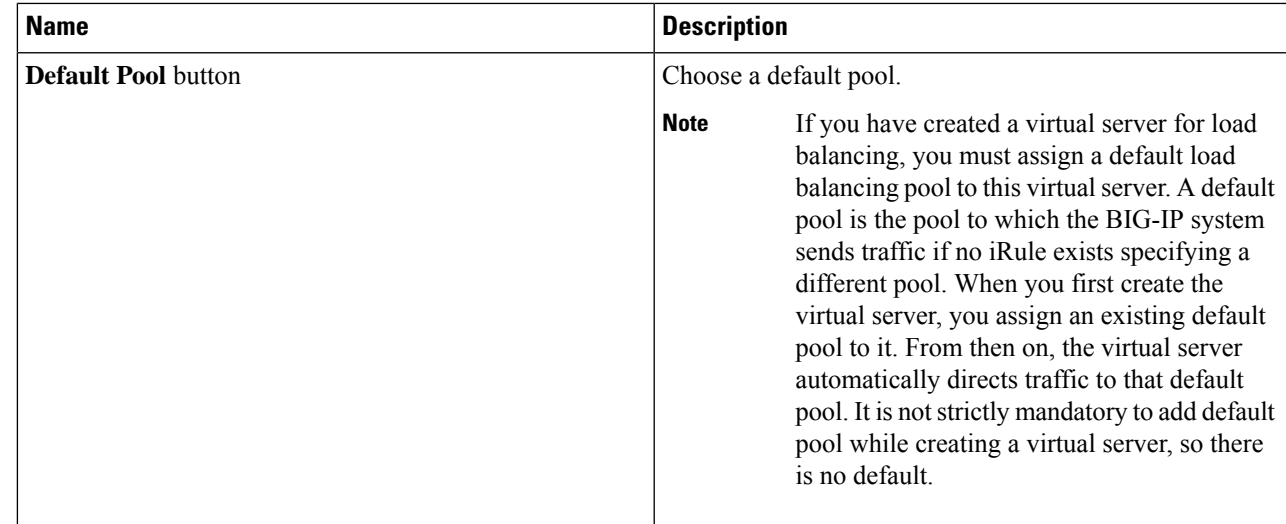

<span id="page-14-0"></span>**Step 5** Click **Submit**.

### **Viewing Virtual Servers**

The **Virtual Servers** screen provides information on the following items:

- Pod Name
- Virtual Server Name
- Status
- Destination IP Address
- Service Port
- Type
- Partition/Path
- Active Device

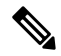

Note F5 BIG-IP devices with versions lower than 12.0 show a blank Active Device column.

#### **Before you begin**

Create a Virtual Server.

- **Step 1** Choose **Physical** > **Network**.
- **Step 2** Choose a pod that includes a load balancing network.
- **Step 3** Choose the load balancing server.

**Step 4** Click **Virtual Servers** to view the F5 server.

### <span id="page-15-0"></span>**Viewing Virtual Server Statistics**

The **Virtual Servers Statistics** screen provides information on the following items:

- Pod Name
- Virtual Server
- Status
- Partition/Path
- Bits In
- Bits Out
- Packets In
- Packets Out
- Current Connections
- Maximum Connections
- Total Request
- CPU Utilization
- Msg In
- Msg Out
- Req In
- Req Out
- Resp In
- Resp out

#### **Before you begin**

Create a Virtual Server.

- **Step 1** Choose **Physical** > **Network**.
- **Step 2** Choose a pod.
- **Step 3** Choose the load balancing server.
- **Step 4** Click **Virtual Servers Statistics** to view the statistics.

Ш

### <span id="page-16-0"></span>**Viewing Virtual Addresses**

The **Virtual Address** screen provides information on the following items:

- Pod Name
- Name
- Status
- Address
- Partition/Path
- Traffic Group
- Active Device

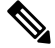

**Note** F5 BIG-IP devices with versions lower than 12.0 show a blank Active Device column.

- **Step 1** Choose **Physical** > **Network**.
- **Step 2** Choose a pod.
- **Step 3** Choose the load balancing server.
- <span id="page-16-1"></span>**Step 4** Click **Virtual Address** to view information for the virtual addresses associated with the pod.

### **Updating Traffic Groups for Virtual Addresses**

You can update the traffic group for a virtual address associated with the pod.

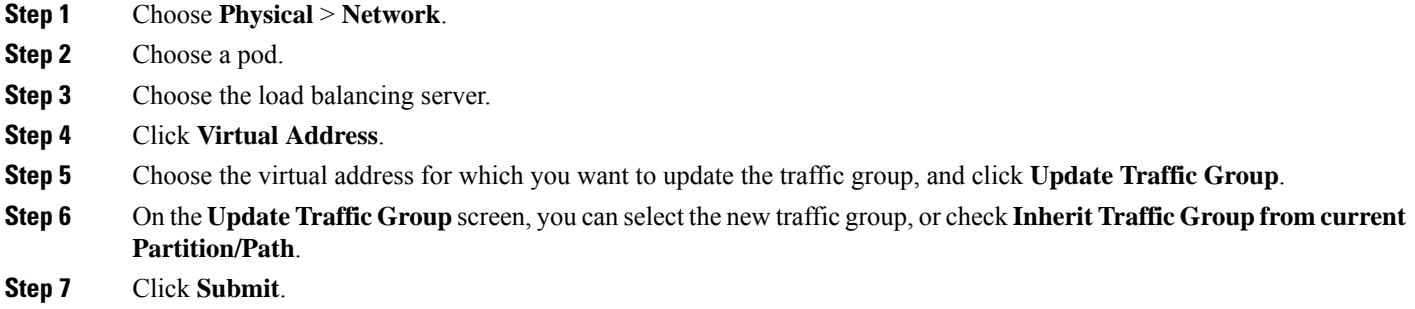

### <span id="page-16-2"></span>**Creating a Pool**

The **Pool list** screen enables you to create a new pool to the list of pools associated with an F5 load balancer. It also allows you to delete a pool, or to modify a pool by adding or deleting pool members.

The **Pool list** screen lists the following data for each pool:

- Pod Name
- Server Name
- Status
- Members
- Partition/Path

#### **Step 1** Choose **Physical** > **Network**.

- **Step 2** Click the pod that supports the F5 BIG-IP network that you want to use, then click that network.
- **Step 3** Click **Pool List** to view the existing list of pools.

Using controls that appear in the screen, you can also delete a pool from this list, see the members of any selected pool, or add or delete members of an existing pool.

#### **Step 4** Click **Create**.

**Step 5** On the **Create Pool** screen, complete the following fields:

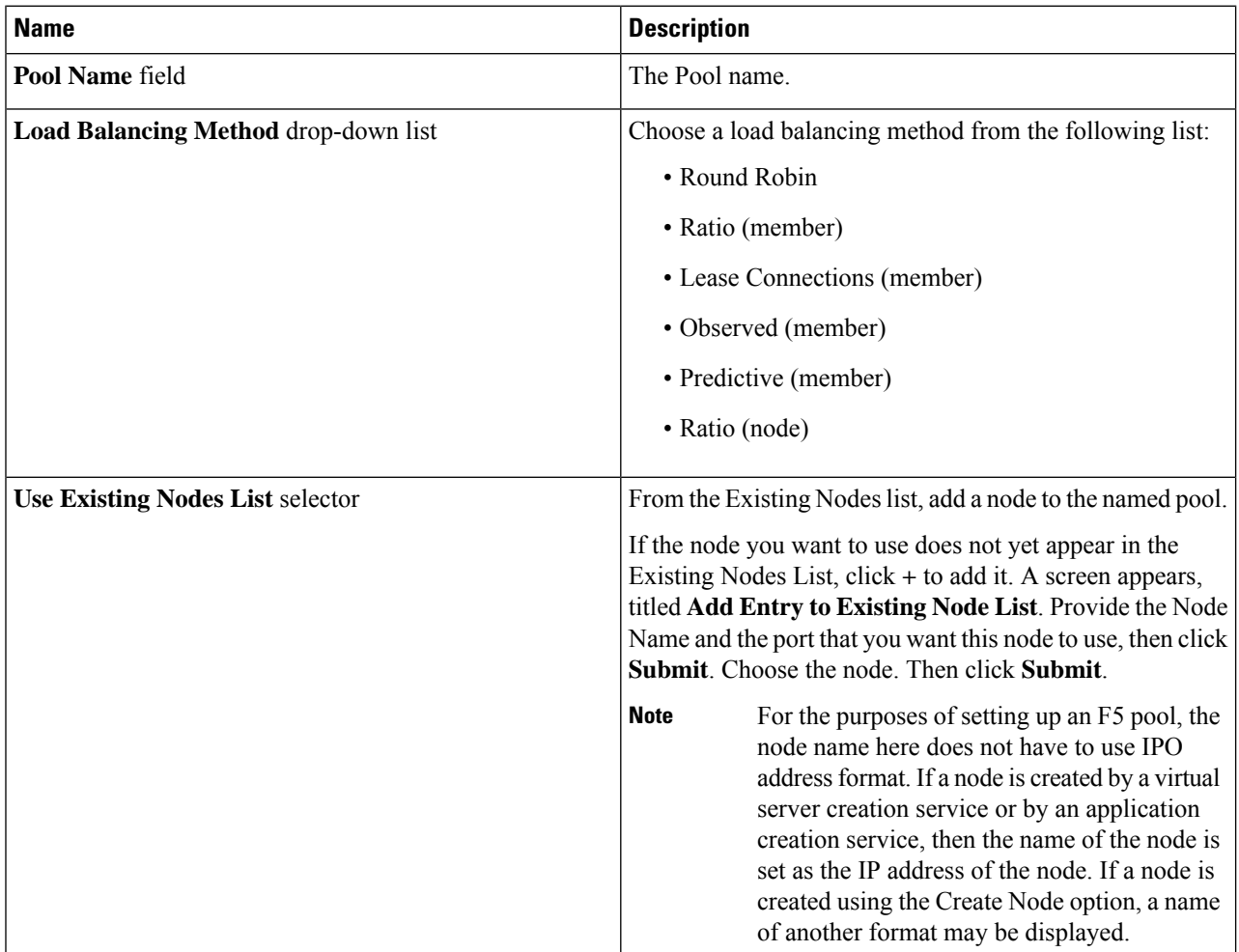

#### **Step 6** Click **Submit**.

**Step 7** To see additional details about available pools and nodes, see **Pool Statistics**, **Node list**, and **Node Statistics** screens.

### <span id="page-18-0"></span>**Adding Members to a Pool**

#### **Before you begin**

Create a Pool.

- **Step 1** Choose **Physical** > **Network**.
- **Step 2** Click the pod that supports the F5 BIG-IP network of interest to you, then click that network.
- **Step 3** Click **Pool List** to view the existing list of pools.

Using controls that appear in this screen, you can also create or delete a pool from this list, or see the members of any selected pool.

- **Step 4** Click the pool in which you want to add, delete, or modify members, then click **View Details**. The **Pool Members** screen appears, listing the members of the pool you most recently selected.
- **Step 5** To add a member to the selected pool, click **Add**. The **Add Pool Member** screen appears.
- **Step 6** If you want to use an existing Node, then check the box labeled "Do you want to use existing node?" Otherwise, provide the Address and Service port.
	- a) Check the box labeled "Do you want to use existing node?"
	- b) Provide the following information.
	- c) On the **Add Pool Member** screen, complete the following fields:

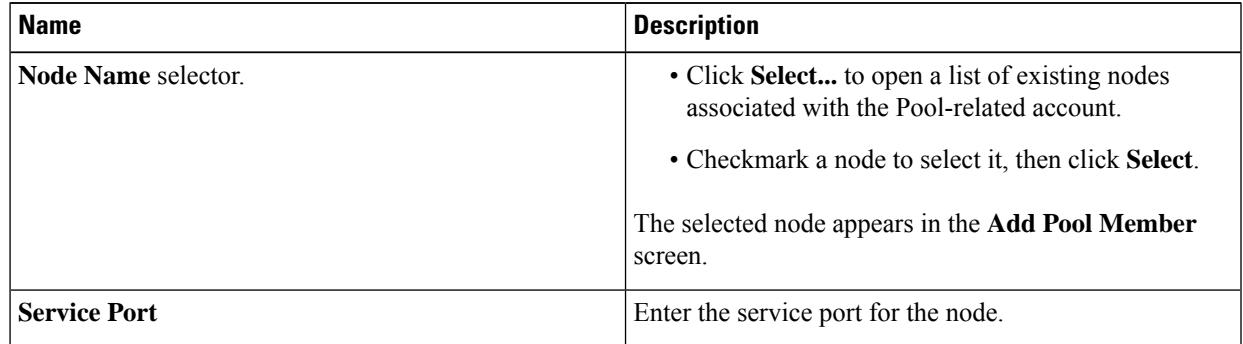

#### d) Click **Submit**.

A message confirms that the member was added to the pool successfully.

**Step 7** If you do not want to use an existing Node, then provide the Address and Service Port data and click Submit.

A message confirms that the member was added to the pool successfully and the new member is listed.

**Step 8** To return to the **Pool List** screen, click the **Back** button.

### <span id="page-19-0"></span>**Viewing Pool Statistics**

The **Pool Statistics** screen provides the following information:

- Pod Name
- Pool Name
- Status
- Partition/Path
- Bits In
- Bits Out
- Packets In
- Packets Out
- Current Connections
- Maximum Connections
- Total Connections
- Total Requests
- Request Queue Depth
- Request Queue Max Age
- Msg In
- Msg Out
- Req In
- Req Out
- Resp In
- Resp out

#### **Before you begin**

Create a Virtual Server.

- **Step 1** Choose **Physical** > **Network**.
- **Step 2** In the left pane, choose a pod that includes an F5 BIG-IP network.
- **Step 3** Expand the pod, then choose the F5 BIG-IP load balancer account.
- **Step 4** Click **Pool Statistics** to view the existing information.

### <span id="page-20-0"></span>**Viewing Node Lists**

The **Node list** screen provides information on the following items:

- Pod Name
- Server Name
- Status
- Description
- IP Address
- Partition/Path

#### **Before you begin**

Create a Virtual Server.

- **Step 1** Choose **Physical** > **Network**.
- **Step 2** Choose a pod.
- **Step 3** Choose the load balancing server.
- <span id="page-20-1"></span>**Step 4** Click **Node List** to view the existing node list information.

### **Viewing Node Statistics**

The **Node Statistics** screen provides the following information:

- Pod Name
- Node Name
- Status
- Partition/Path
- Bits In
- Bits Out
- Packets In
- Packets Out
- Current Connections
- Maximum Connections
- Total Connections
- Total Requests

#### **Before you begin**

Create a Virtual Server.

- **Step 1** Choose **Physical** > **Network**.
- **Step 2** In the left pane, choose a pod that includes an F5 BIG-IP network.
- **Step 3** Expand the pod, then choose the F5 BIG-IP load balancer account.
- **Step 4** Click **Node Statistics** to view information for the existing nodes.

### <span id="page-21-0"></span>**Viewing TCP Profiles**

The **TCP Profiles** screen provides information on the following items:

- Pod Name
- Server Name
- Parent Profile
- Partition/Path

#### **Before you begin**

Create a Virtual Server.

**Step 1** Choose **Physical** > **Network**.

- **Step 2** In the left pane, choose a pod that includes an F5 BIG-IP network.
- **Step 3** Expand the pod, then choose the F5 BIG-IP load balancer account.
- <span id="page-21-1"></span>**Step 4** Click **TCP Profiles** to view the existing list of TCP profiles.

### **Viewing UDP Profiles**

The **UDP Profiles** screen provides information on the following items:

- Pod Name
- Server Name
- Parent Profile
- Partition/Path

#### **Step 1** Choose **Physical** > **Network**.

**Step 2** In the left pane, choose a pod that includes an F5 BIG-IP network.

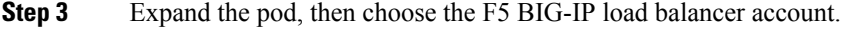

**Step 4** Click **UDP Profiles** to view the existing list of UDP profiles.

### <span id="page-22-0"></span>**Partition**

Ш

A partition is a logical container that you can create to contain a defined set of BIG-IP system objects. As an Administrator to the BIG-IP system, you can create administrative partitions to control other users' access to BIG-IP objects. When a specific set of objects resides in a partition, you can give certain users the authority to view and manage the objects in that partition only, rather than to all objects on the BIG-IP system.

### <span id="page-22-1"></span>**Creating a Partition**

In order to create a partition, perform the following procedure:

#### **Before you begin**

You must be logged in to the appliance to complete the task.

- **Step 1** On the menu bar, choose **Physical** > **Network**.
- **Step 2** Choose **Managed Network Elements**.
- **Step 3** Select a device from the **Unassigned** Pods in the left pane.
- **Step 4** Double click the element or select it from F5.
- **Step 5** Click **Partition** and a list of previously created partitions are displayed.
- **Step 6** Click **Create** to add a partition.
- **Step 7** On the **Create Partition** screen, complete the following fields:

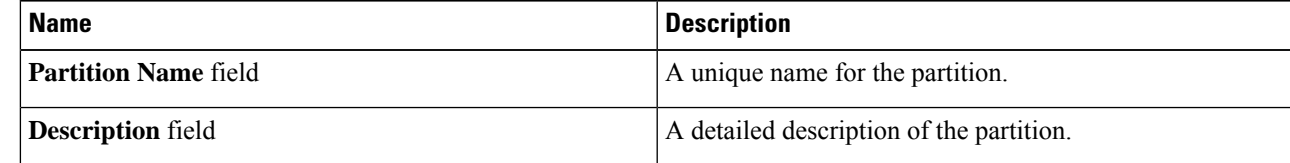

#### **Step 8** Click **Submit**.

The partition is created successfully.

#### **Step 9** Click **OK**.

**Note**

- The report displays the name or path of the partition you created in the **Partition/Path** column.
	- You can also create partitions from the F5 appliance. Go to **System** > **Users** > **Partition List** and click **Create**.

#### **What to do next**

You can delete partitions you have created. To delete partitions, click **Delete** under **Partition** or in the F5 appliance, go to **System** > **Users** > **Partition List**, select the partition, and click **Delete**.

### <span id="page-23-0"></span>**Viewing Device Groups**

The **Device Group** report provides information on the following items:

- Account Name
- Pod Name
- Name
- App Service
- ASM Synchronize
- Auto Synchronize
- Full Load On Synchronize
- Incremental Config Synchronize
- Network Failover
- Save On Auto Synchronize
- **Step 1** Choose **Physical** > **Network**.
- **Step 2** Choose a pod.
- **Step 3** Choose the load balancing server.
- <span id="page-23-1"></span>**Step 4** Click **Device Group** to view information for the existing device groups.

### **Creating a Device Group**

Cisco UCS Director lets you create a device group that runs on the F5 BIG-IP server. You can create two types of device groups. A sync-failover device group contains devices that synchronize configuration data and support traffic groups for failover purposes. A sync-only device group contains devices that synchronize configuration data, but do not synchronize failover objects.

#### **Before you begin**

An account with the F5 BIG-IP server.

#### **Step 1** Choose **Physical** > **Network**.

**Step 2** Choose pod in which one of the Managed Network Elements is the F5 BIG-IP device you want to use, then click that network.

- **Step 3** Click **Device Group** and then click **Create**.
- **Step 4** On the **Create Device Group** screen, complete the following fields:

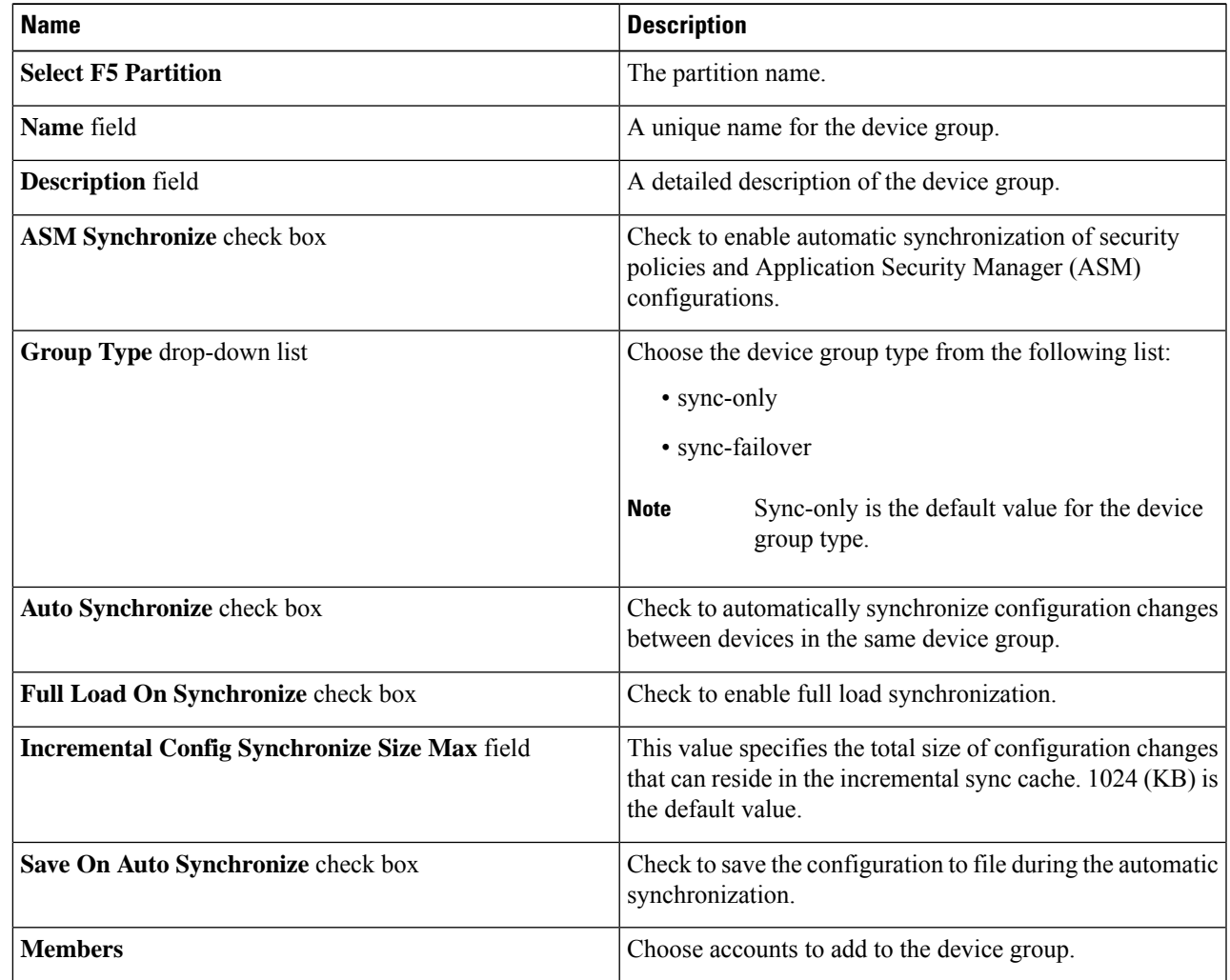

<span id="page-24-0"></span>**Step 5** Click **Submit**.

#### **What to do next**

You can modify a device group or delete a device group by selecting the device group and clicking **Modify** or **Delete** respectively.

### **Viewing Traffic Groups**

The **Traffic Group** report provides information on the following items:

- Account Name
- Pod Name
- Name
- Auto Failback Enabled
- Auto Failback Time
- Default Device
- HA Group
- HA Load Factor
- MAC
- Unit ID
- HA Order

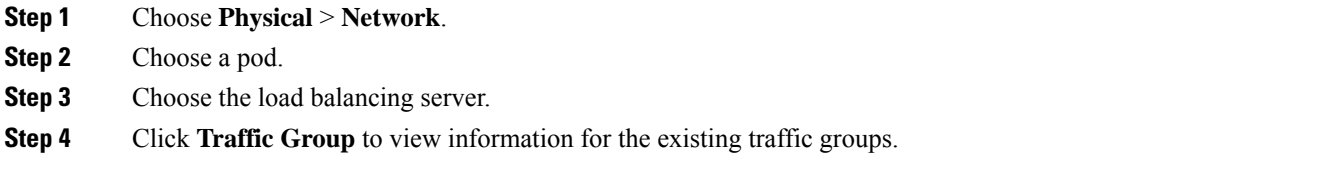

### <span id="page-25-0"></span>**Viewing Traffic Group Device Statistics**

The **Traffic Group Device Stats** report provides information on the following items:

- Account Name
- Pod Name
- Partition
- Device Name
- Failover State
- Next Active
- Traffic Group
- **Step 1** Choose **Physical** > **Network**.

**Step 2** Choose a pod.

- **Step 3** Choose the load balancing server.
- **Step 4** Click **Traffic Group**.
- **Step 5** Choose the traffic group for which you want to view the traffic group device statistics and click **View Details**.

### <span id="page-26-0"></span>**Creating a Traffic Group**

Cisco UCS Director lets you create a traffic group that runs on the F5 BIG-IP server.

#### **Before you begin**

An account with the F5 BIG-IP server.

- **Step 1** Choose **Physical** > **Network**.
- **Step 2** Choose a pod in which one of the Managed Network Elements is the F5 BIG-IP device you want to use, then click that network.
- **Step 3** Click **Traffic Group** and then click **Create**.
- **Step 4** On the **Create Traffic Group** screen, complete the following fields:

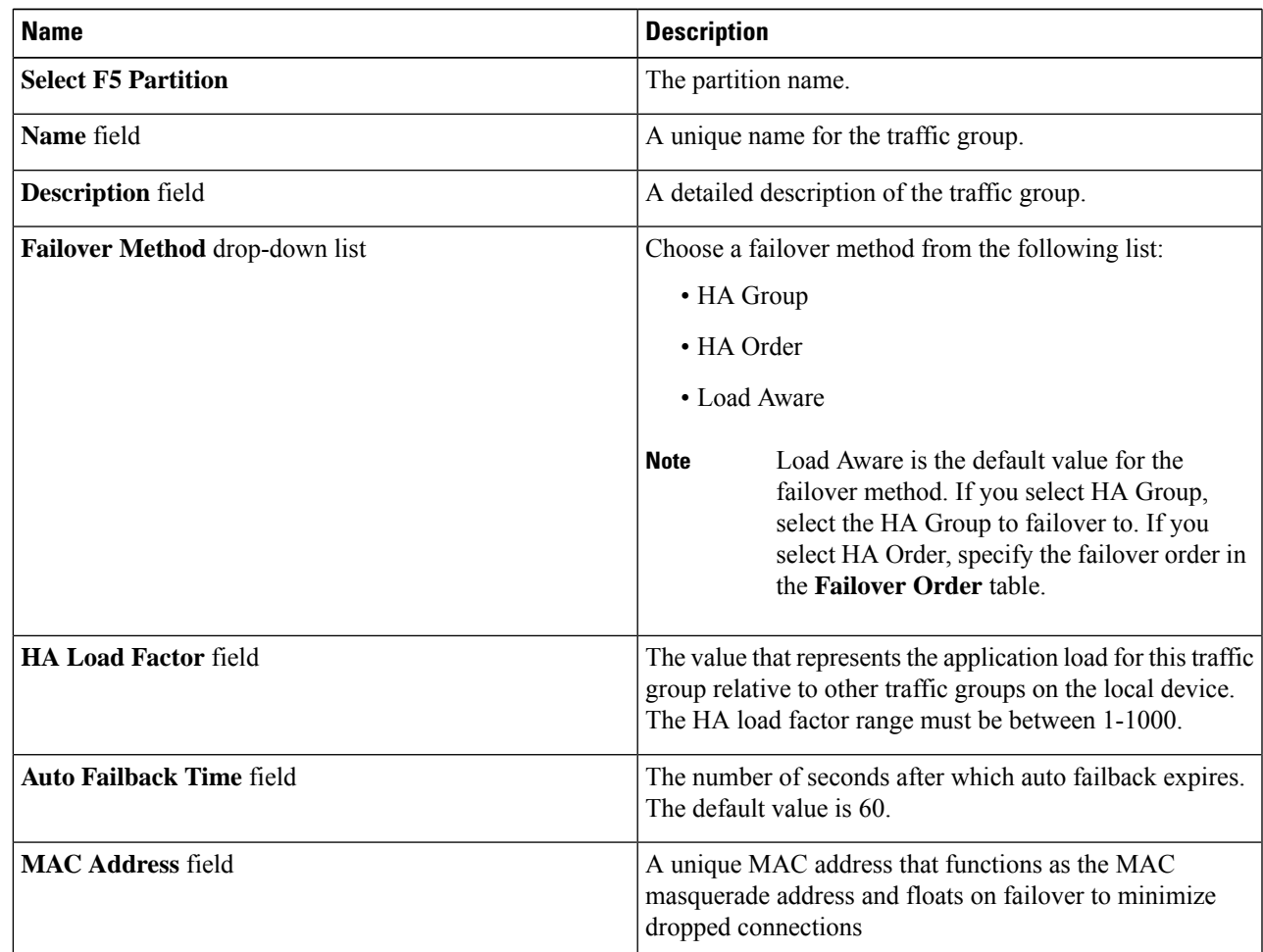

#### **Step 5** Click **Submit**.

#### **What to do next**

You can modify a traffic group or delete a traffic group by selecting the traffic group and clicking **Modify** or **Delete** respectively.

### <span id="page-27-0"></span>**Forcing a Traffic Group to a Standby State**

Cisco UCS Director lets you force a traffic group to a standby state. By forcing the traffic group into a standby state, the traffic group becomes idle on the device, and becomes active on another device in the device group.

- **Step 1** Choose **Physical** > **Network**.
- **Step 2** Choose a pod in which one of the Managed Network Elements is the F5 BIG-IP device you want to use, then click that network.
- **Step 3** Click **Traffic Group**.
- **Step 4** Choose the traffic group that you want to force into a standby state and click **Force Standby**.
- <span id="page-27-1"></span>**Step 5** On the **Force Traffic Group To Standby** screen, click **Submit**.

### **Viewing Device Information**

The **Device Info** report provides information on the following items:

- Account Name
- Pod Name
- Status
- Name
- IP Address
- Host Name
- Product
- Version
- **Step 1** Choose **Physical** > **Network**.
- **Step 2** Choose a pod.
- **Step 3** Choose the load balancing server.
- **Step 4** Click **Device Info** to view information for the existing devices associated with the pod.

### <span id="page-28-0"></span>**Viewing HA Groups**

The **HA Group** report provides information on the following items:

- Account Name
- Pod Name
- Full Path
- Name
- **Step 1** Choose **Physical** > **Network**.
- **Step 2** Choose a pod.
- **Step 3** Choose the load balancing server.
- **Step 4** Click **HA Group** to view information for the existing HA groups associated with the pod.

 $\mathbf I$ 

ı